# **Recipient Created Tax Invoices (RCTIs): Seller's Perspective**

## **Aim**

The aim of this paper is to show how businesses selling goods and receiving Recipient Created Tax Invoices (RCTIs) from the selling agent can record this transaction in QuickBooks.

## **Versions**

This paper was written using QuickBooks 2007/08. The principles are applicable to most versions of QuickBooks.

## **Background**

In many agricultural businesses, you send your produce to market to be sold at "market prices", not knowing how much you are going to get for your produce, nor what expenses are going to be deducted for handling or selling costs. In these situations, the selling agent will prepare a Recipient Created Tax Invoice (RCTI), and forward this paperwork to you with the payment.

An RCTI is simply a Tax Invoice produced by the agent of the goods, but formatted as if you created it. It will have your ABN and is legally considered a Tax Invoice prepared by you and issued to the selling agent.

RCTIs will normally detail the quantity and value you are being paid for your goods. They will also contain details of payments the agent has deducted for handling fees, commission, industry levies, etc. The amount left (if any!) is yours to keep.

You cannot simple record the net amount as income:

- The ATO requires the transaction to be separated into an Income component and an expense component.
- The expenses are often a mixture of GST and Non-GST transactions.

This paper shows how to record the transaction to correctly reflect the income and expense components and the relevant GST.

#### **Example**

The example I will use here is drawn from the sale of Cattle. I have used this example as it is a relatively straightforward example showing both GST and non-GST

©2008 Graham Boast Page 1 of 9 Shepparton Computer Solutions New York 1988 Shepparton Computer Solutions New York 1988 Shepparton 2008 graham@shepcomputer.com.au Revised:------------

transactions. Figures in the transaction are entirely made-up and bear no relation to reality. The principles remain the same.

## **Example Transaction Detail**

Date of Sale: 28<sup>th</sup> Sept 2007

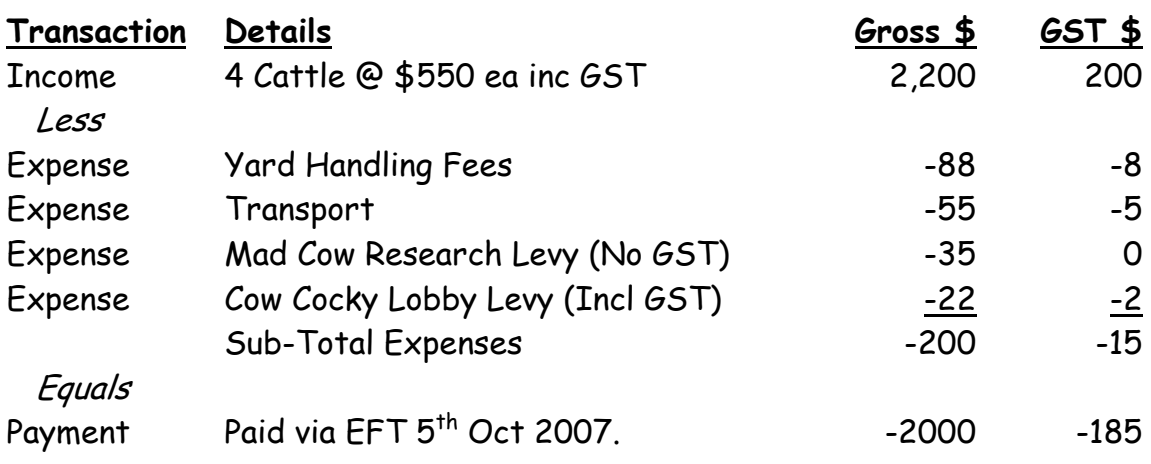

## **SET-UP**

## **Chart of Accounts Setup**

A good starting point is to set up your Chart of Accounts to reflect the broad categories of Income and Expenses you need to record.

In the above example, you would set up an Income Account called "Sale of Livestock" and Expense Accounts called "Livestock Selling Expenses" and "Industry Levies". You may also need to set up a Bank Account called "RCTI Clearing Account". This is not a real bank account but a dummy account to allow the processing of the transaction.

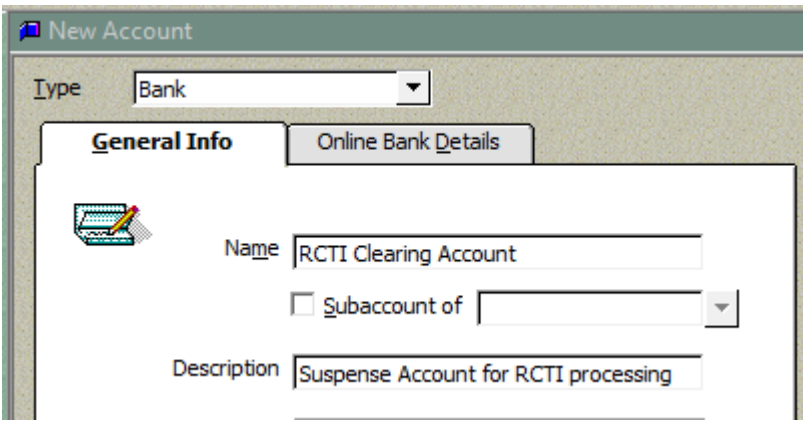

©2008 Graham Boast Page 2 of 9 Shepparton Computer Solutions and the Computer Solutions of the Computer Solutions of the Computer Solutions of the Computer Solutions of the Computer Solutions of the Computer Solutions of the Computer Solutions of the Co graham@shepcomputer.com.au Revised:------------

## **Item Setup**

The next step would be to setup the items to record the income.

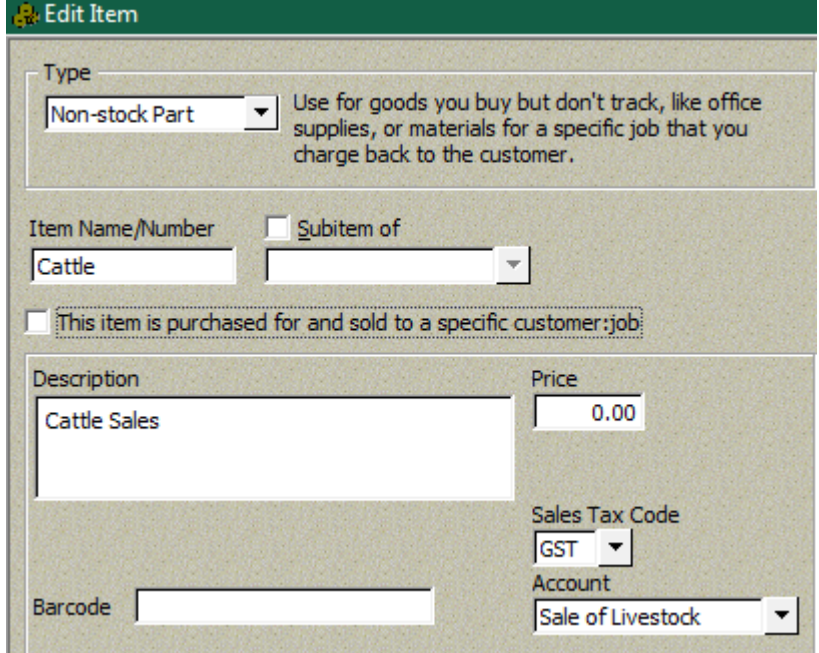

**Variation:** If you have QuickBooks Pro or Premier, you can tick the "This item is purchased for and sold to a specific custom:job" tickbox and use the item to track Quantities and Values of purchases as well as sales.

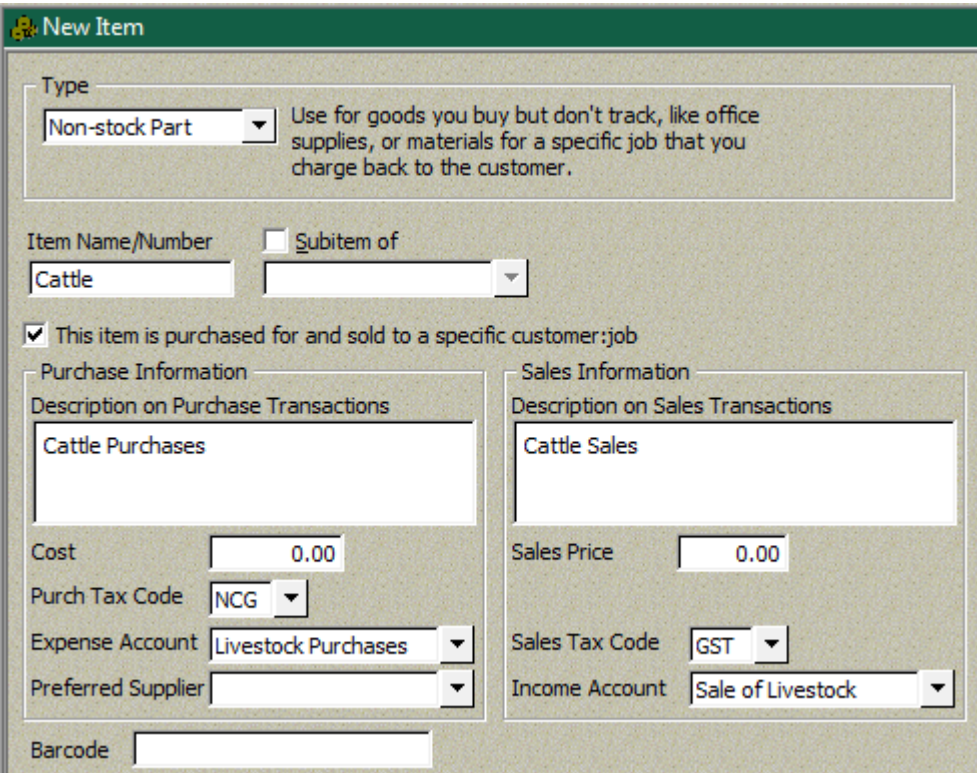

©2008 Graham Boast Page 3 of 9 Shepparton Computer Solutions and the Computer Solutions of the Computer Solutions of the Computer Solutions of Marine Solutions and Marine Solutions of Marine Solutions and Marine Solutions and Marine Solutions and Marine graham@shepcomputer.com.au Revised:------------

## **GST Codes**

When you are setting up the items, ensure you use the correct GST code for the product you are selling. Fruit, for example, is GST Free so you would use NCF and FRE in lieu of NCG/GST.

## **ENTERING THE TRANSACTION**

### **Alternative Methods for Recording the Income Component**

The income can be recorded as either:

- a Tax Invoice (Customers > Create Invoice) followed by a Receive Payment (Customers > Receive Payment); OR
- a Sales Receipt (Customers > Sales Receipt)

The key difference between the two methods is one of date: Using a Tax Invoice then a Receive Payment allows you to have different dates for the transaction date and the payment date. This may suit, for example, Dairy Farmers where you are paid on the 15<sup>th</sup> of this month for milk received up to the end of last month. Note also that this will affect the timimg of the GST transaction if you are on an Accrual Basis for GST.

For this exercise, I will show the Tax Invoice/Receive Payments method.

## **Step 1 – Record the Income**

Record a Tax Invoice via Customers > Create Invoice.

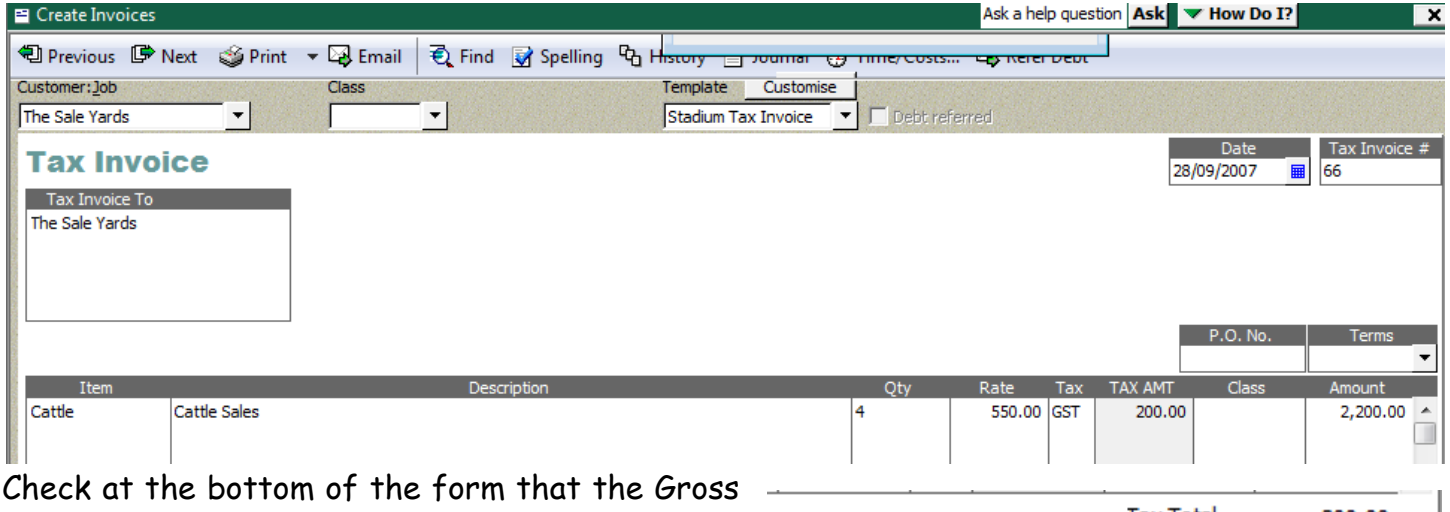

Income received and the Tax Totals are correct.

Tax Total 200.00 Total 2.200.00  $\overline{\mathbf{v}}$  Amts inc Tax **Balance** 2,200.00

Note also the "Amts inc Tax" check box. If the Tax Invoice uses net amounts, untick this so the data entry matches up with the Tax Invoice.

©2008 Graham Boast Page 4 of 9 Shepparton Computer Solutions Notifiant Solutions Note that May 108 Note that May 108 Note that May 108 Note that  $\mathcal{W}$ graham@shepcomputer.com.au Revised:------------

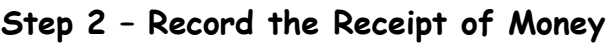

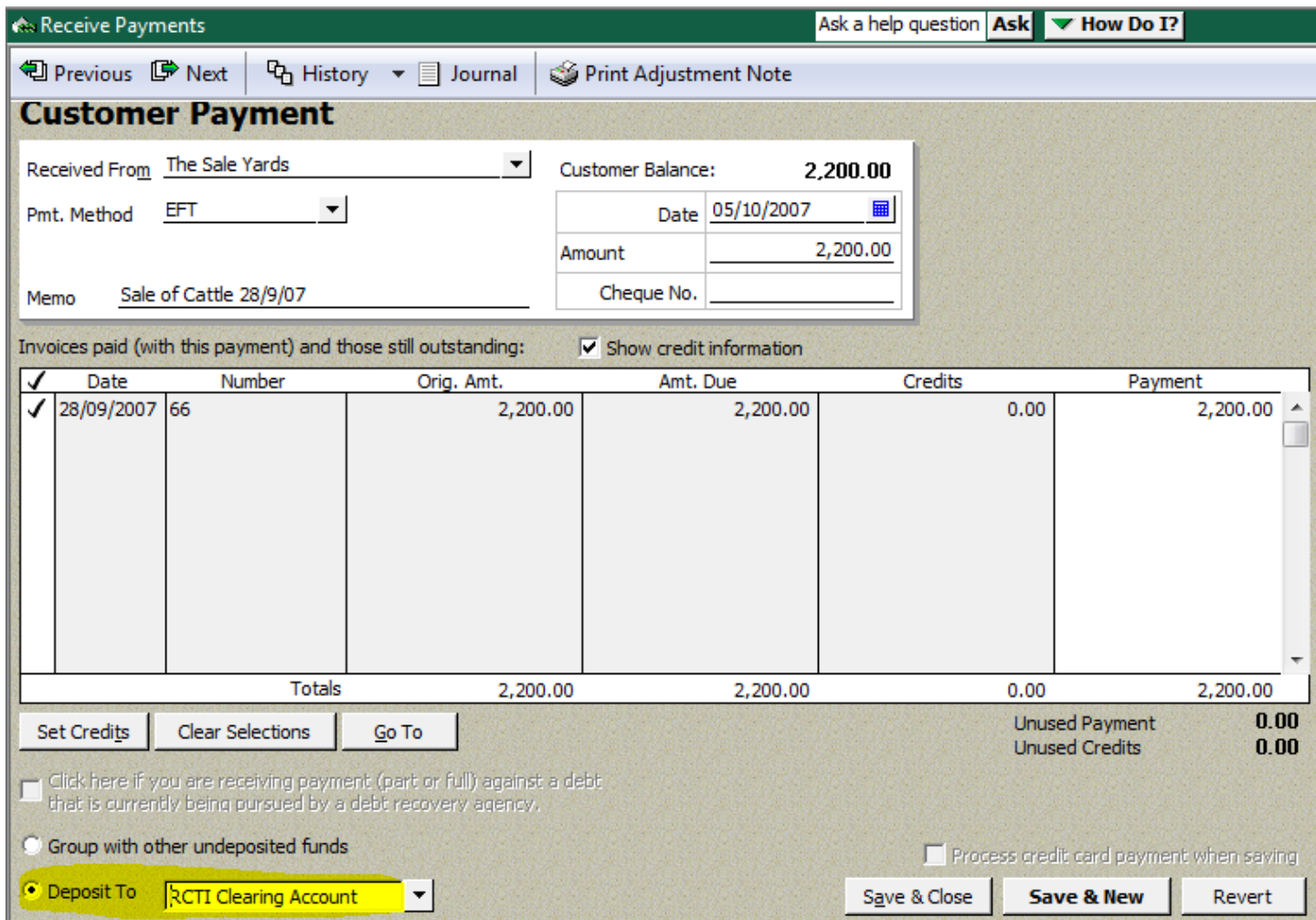

Note that the funds are Deposited to the RCTI Clearing Account. It is crucial that this is selected or the rest of the process won't work.

#### **Alternative Methods for Recording the Expenses Component**

The expenses can be recorded as either:

- a Bill (Suppliers > Enter Bills) followed by a Bill Payment (Suppliers > Pay Bills); OR
- a Cheque (Banking > Write Cheques)

The key difference between the two methods is one of date: Using a Bill then a Pay Bills allows you to have different dates for the transaction date and the payment date. Again, this will affect the timing of the GST transaction if you are on an Accrual Basis for GST.

For the purposes of this exercise, I will show the Bill/Pay Bills method.

## **Step 3 – Accounting for the Expenses**

The next step is to record the expenditure as a Bill.

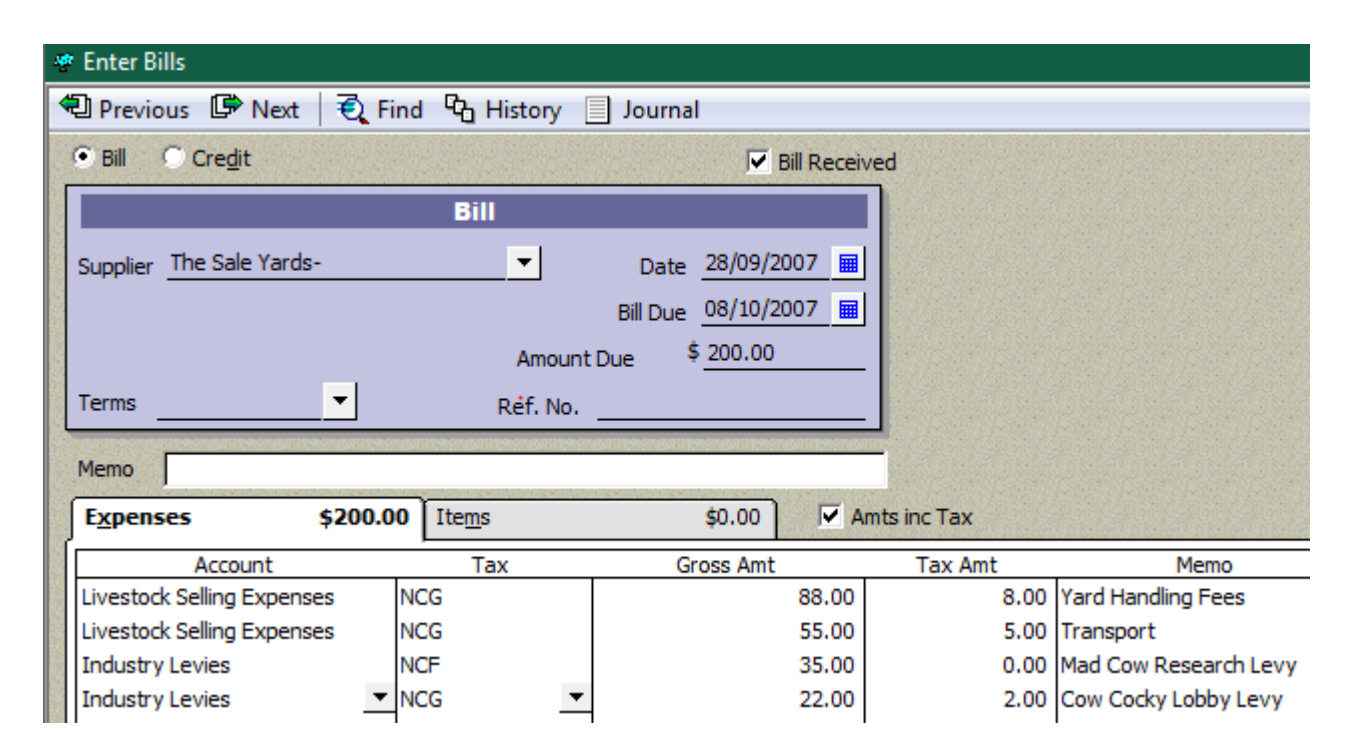

You should ensure that the total of the Bill and the GST totals are consistent with the RCTI documentation.

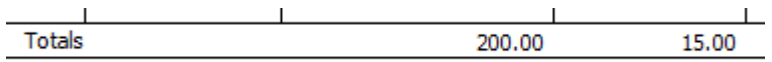

#### **Step 4 – Pay the Bill from the RCTI Clearing Account**

You can now Pay this Bill via Supplier > Pay Bills.

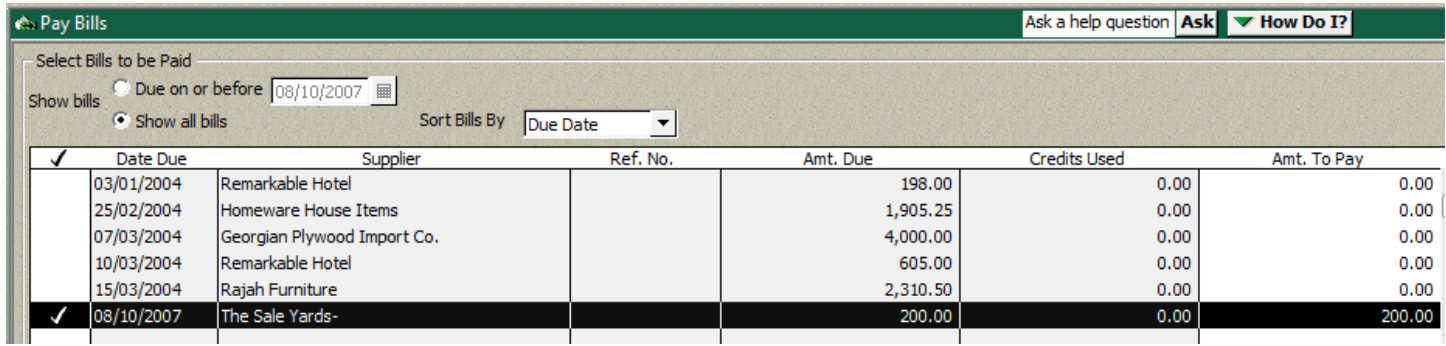

©2008 Graham Boast Page 6 of 9 Shepparton Computer Solutions and the Computer Solutions of the Computer Solutions of the Computer Solutions of the Computer Solutions of the Computer Solutions of the Computer Solutions of the Computer Solutions of the Co graham@shepcomputer.com.au Revised:------------

Ensure that the RCTI Clearing Account is selected as the Payment Account.

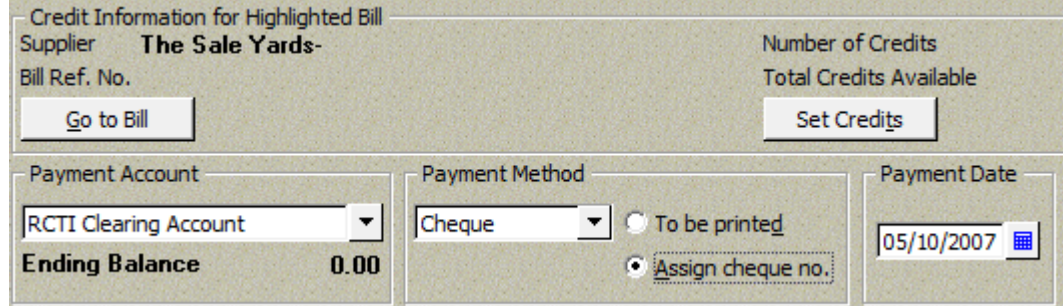

#### **Step 5 – Transfer the RCTI Payment to the Cheque Account**

The next step is to transfer the Net Payment of \$2000 from the RCTI Clearing Account to the Cheque Account. This is done via Banking > Transfer Funds.

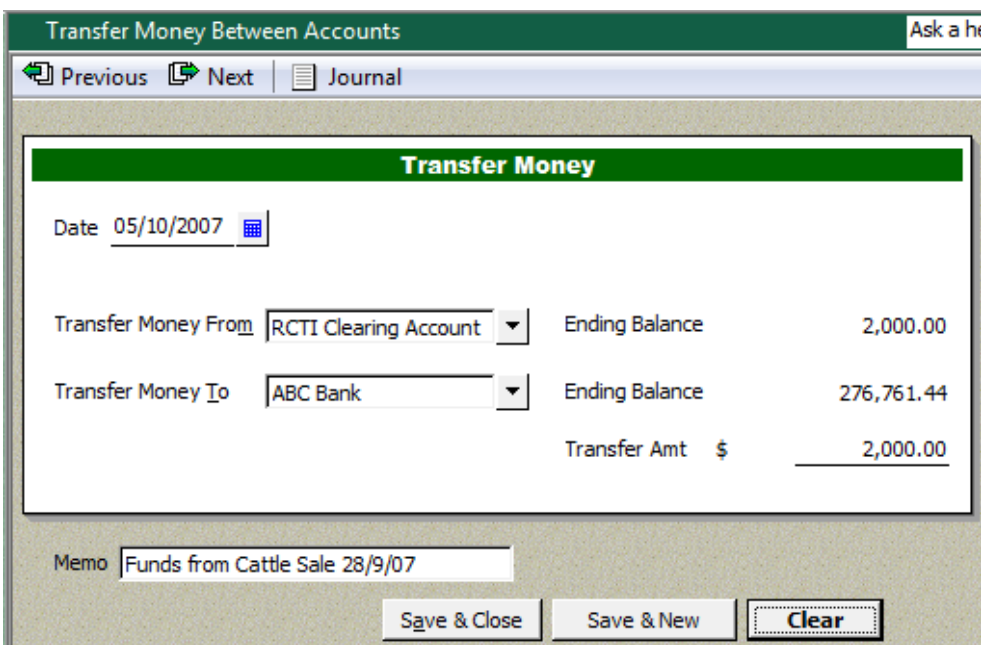

## **Step 6 – Check the Balance of the RCTI Clearing Account**

The final step is to ensure that all the transactions have cleared through the RCTI Clearing Account, and that the account balance is zero.

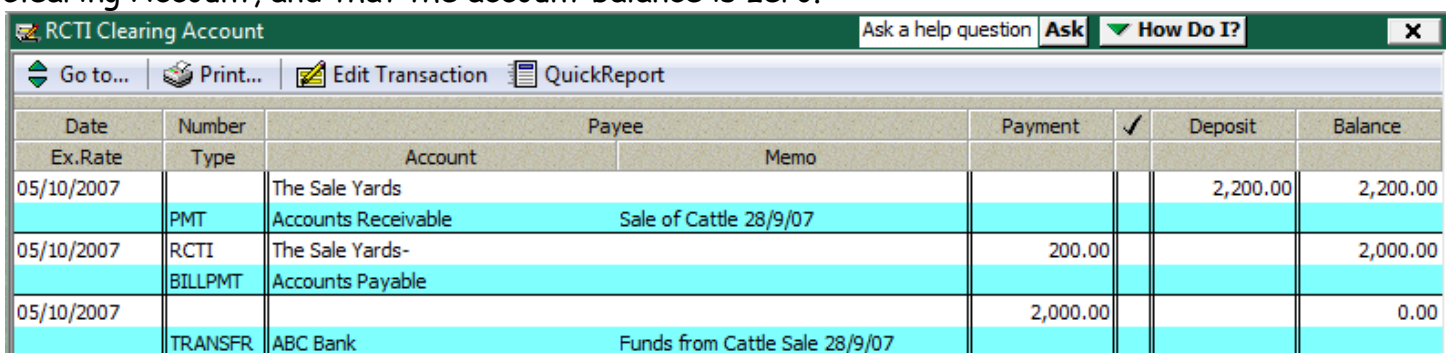

©2008 Graham Boast Page 7 of 9 Shepparton Computer Solutions and the Computer Solutions of the Computer Solutions of the Computer Solutions of the Computer Solutions of the Computer Solutions of the Computer Solutions of the Computer Solutions of the Co graham@shepcomputer.com.au Revised:------------

#### **Step 7 – Check Account Balances**

Note the balances of key accounts: the bank account balance of \$2000; RCTI Clearing Account = \$0; Tax Payable \$185; Income (Sale of Livestock) = \$2000; Expenses (Industry Levies and Livestock Selling Expenses) = \$185.

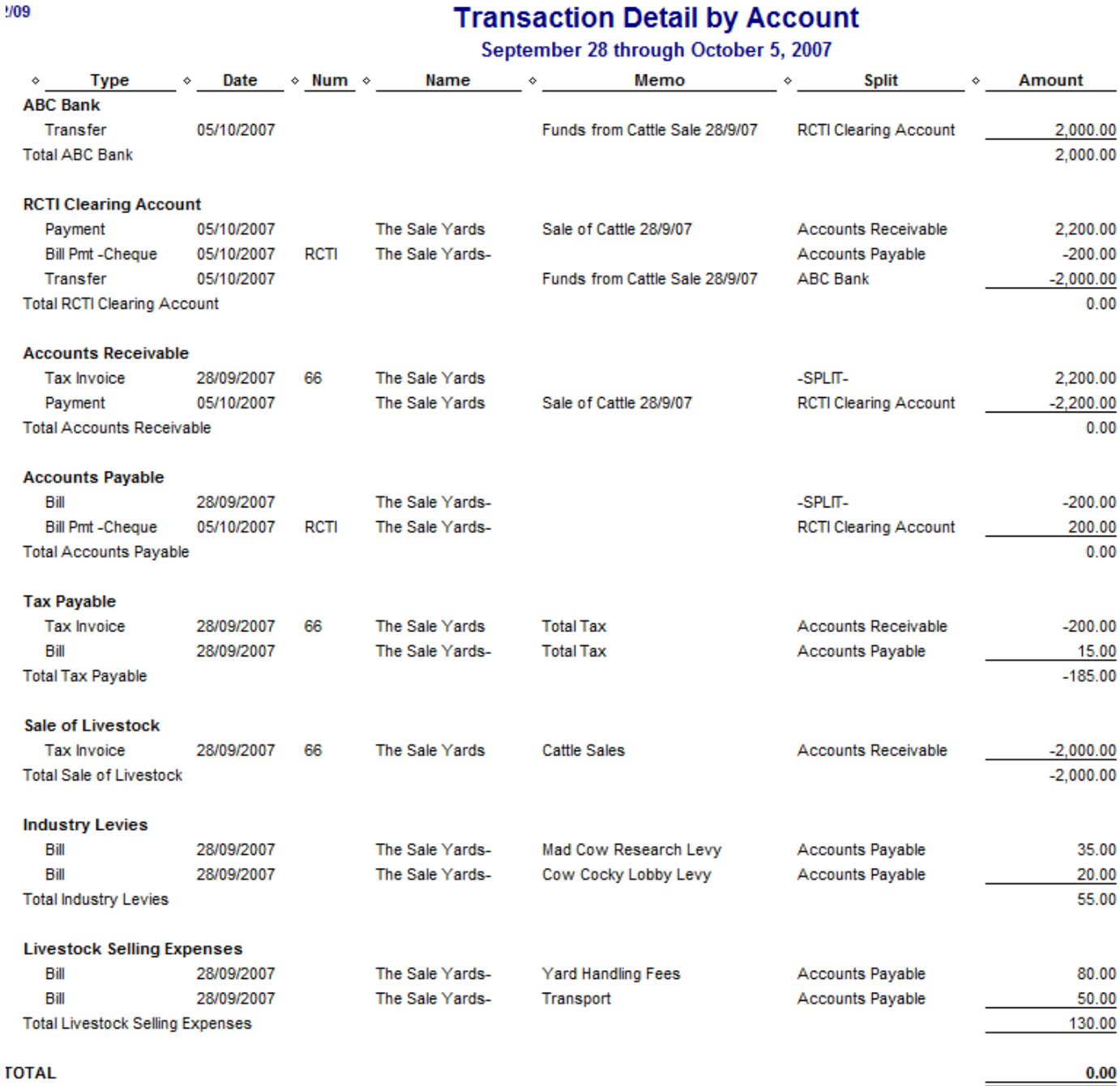

## **GST Effect**

To reinforce the timing of GST issue, I have provided 2 Tax Summary Reports: the first with the file set for GST on an Accrual Basis …

©2008 Graham Boast Page 8 of 9 Shepparton Computer Solutions and the Computer Solutions of the Computer Solutions of the Computer Solutions of the Computer Solutions of the Computer Solutions of the Computer Solutions of the Computer Solutions of the Co graham@shepcomputer.com.au Revised:------------

 $\Diamond$ 

#### **GST Accrual Basis**

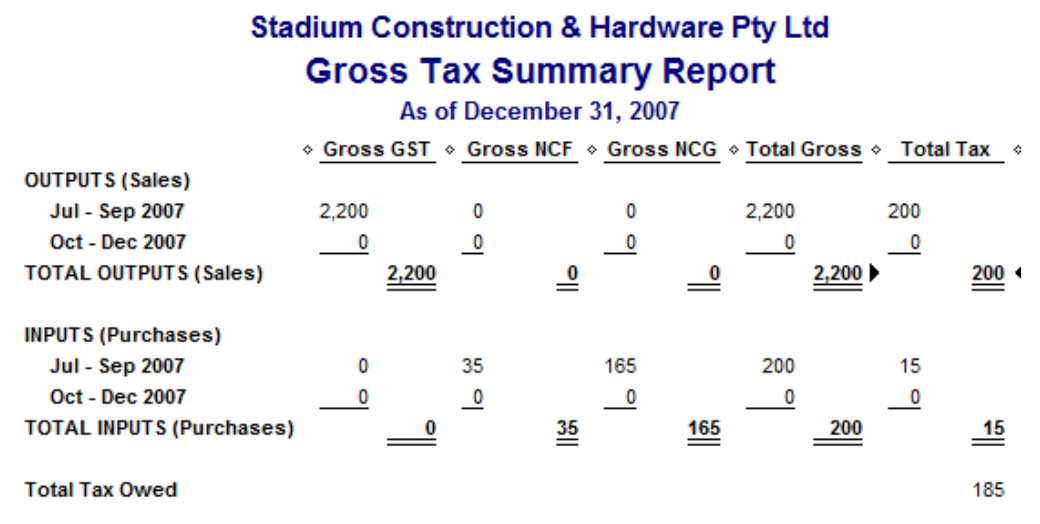

Note that the GST liability is in the Sept Quarter.

#### **GST Cash Basis**

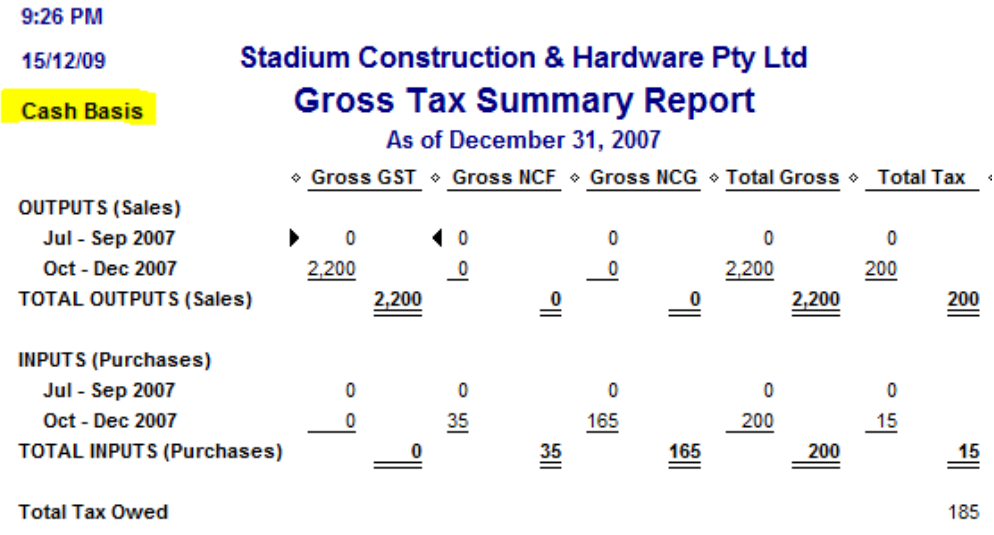

Note that the GST liability is now in the December Quarter.

#### **RCTIs In Other Industries**

Other Agricultural Industries have different type of Income and Expenses, but the themes remain the same:

- Record the Gross income (and applicable GST) & deposit to RCTI Clearing;
- Record the expenses (and applicable GST) from the RCTI Clearing;
- Transfer the Net Payment from the RCTI Clearing to the Cheque Account.

**-- End --**

©2008 Graham Boast Page 9 of 9 Shepparton Computer Solutions and the Computer Solutions of the Computer Solutions of the Computer Solutions of the Computer Solutions of the Computer Solutions of the Computer Solutions of the Computer Solutions of the Co graham@shepcomputer.com.au Revised:------------